### **Place a Hold**

If a title isn't available for checkout, you can "Place a Hold."

First time users will be prompted for an email address. If you've entered your email address on the website before, your hold will be placed automatically. You'll be notified by email when your hold is available.

When the title is available it will be checked out to you, unless you turn off automatic notification. You will receive an email telling you that your hold is waiting for you on your "Loans" page.

#### **Renew**

On the MyMediaMall website, go to your "Loans" page. Select the "Request Again" button under the title you'd like to renew. Confirm your email.

Titles that you've requested will be checked out to you as soon as they're available again, unless automatic checkout is turned off.

Renewing a title doesn't mean that it's automatically downloaded to your device. You'll have to go to your "Loans" page and download it again.

**Tip:** Click on  $\Box$  for quick access to your "Loans" page.

## **Resources for Locating a Good Book**

**Enterprise** Searchable online library catalog where you may place items on hold

**NextReads** Online listings of best sellers, emailed directly to you each month

Book Page Magazine available in the library www.bookpage.com

#### **hoopla**

Developed exclusively for libraries, this mobile app brings the power of the library experience to you with a platform available 24/7. hoopla books, movies, music and more is commercial free and there are no fees and no waiting.

#### **Contact Information**

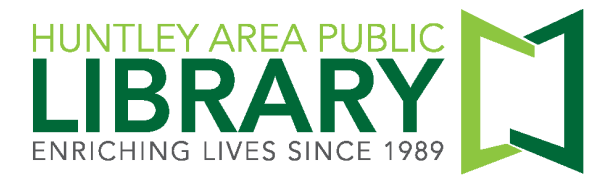

11000 Ruth Road, Huntley, IL 60142

Main Phone (847) 669-5386

Information Desk (847) 669-5386 ext. 3 reference@huntleylibrary.org

Website www.huntleylibrary.org LA 7.2017

## **MyMediaMall eBooks and eAudio For Kindle Fire**

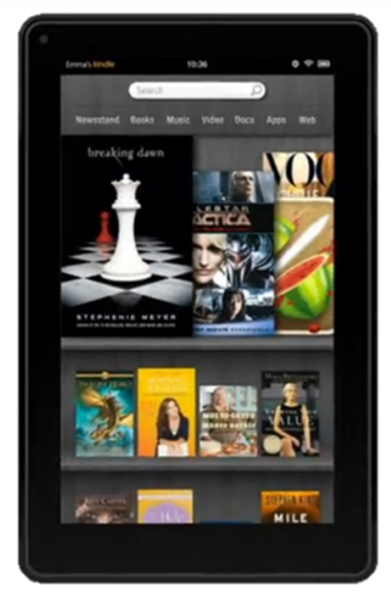

# kindle fire

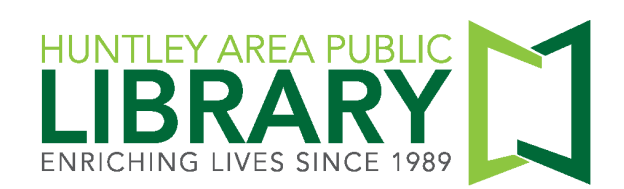

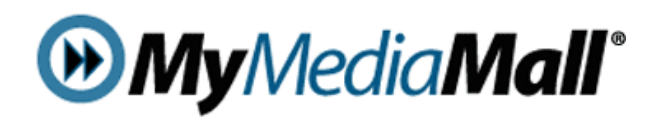

#### **[www.mymediamall.net](http://www.mymediamall.net)**

"Sign In" at the top of page with your Huntley Area Public Library card number. This ensures you see all titles available to Huntley Library patrons.

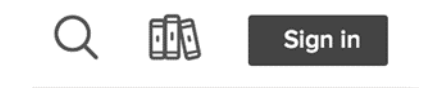

Tap on "My account."

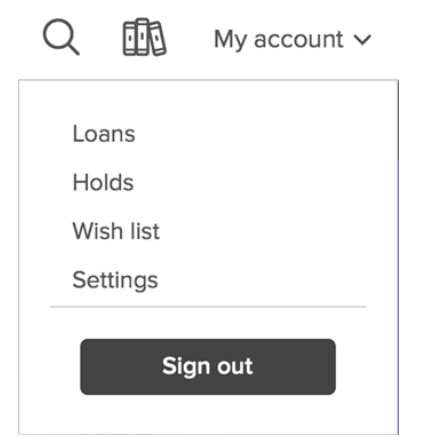

Loans—Titles you currently have checked out.

Holds—Titles you currently have on hold.

Wish List—Keep track of titles to read later.

Settings—Change default lending period. Turn off automatic checkout for holds.

## **Instructions for Your Mobile Device**

**MY** 

**FIFIR** 

 $\circledR$ 

१०३

 $\curvearrowleft$ 

- 1. Search for Overdrive in the app store and install the app.
- 2. Open the app. Tap on "Sign Up" to create an Overdrive account. If you already have one, tap on "Have an account? Sign in."
- 3. Add a Library. You will add MyMediaMall as your home library.
- 4. Search for EPUB eBooks or MP3 Audiobooks at MyMediaMall.
- Flace a hold if a book is not currently available. If a book is available, tap on "Borrow." Then tap on "Loans."

6. For eBooks, tap on "Download." In the dropdown window, tap "EPUB eBook." For eAudiobooks, tap on "Download MP3 audiobook." Titles will download to the app's "Bookshelf."

7. Titles automatically expire after two or three weeks. The default setting is two weeks—you may change it to three weeks. You will need to delete expired titles from your device.

8. To return titles early: in Bookshelf, tap and hold the title's cover. Tap "Return to library."

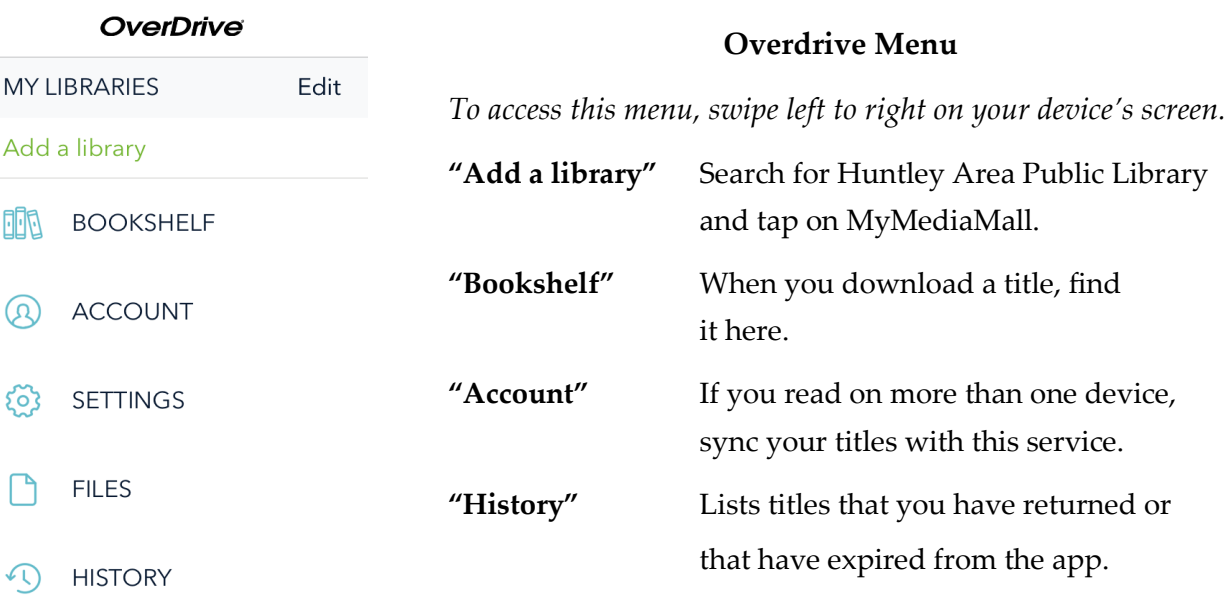